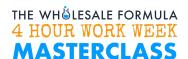

# FINDING ACCOUNTS: Super Targeting using SmartScout

This workflow walks you through the steps in performing Super Targeting using SmartScout. SmartScout is a powerful tool that helps you understand the marketplace and discover wholesale and private label opportunities.

## Perform the 4-pt check using SmartScout Filter

 Go to Products. This will display all the products listed on Amazon for your chosen marketplace.

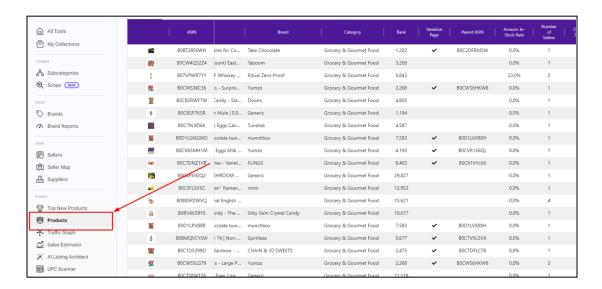

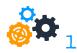

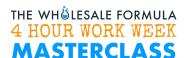

- 2. Click on the column headers to set the following filters:
  - a. Filter by Buy Box Price Minimum of \$20
  - b. Filter by Buy Box Equity Minimum of 20 units
  - c. Filter by **Amazon In Stock Rate** Maximum of 15% (recommended value in order to filter out products that are predominantly sold by Amazon)
  - d. Filter by Number of Sellers Minimum of 2 sellers

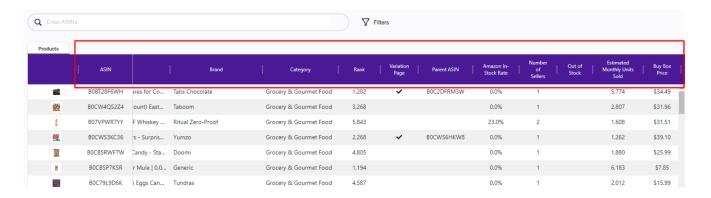

3. You may choose to Save the filter.

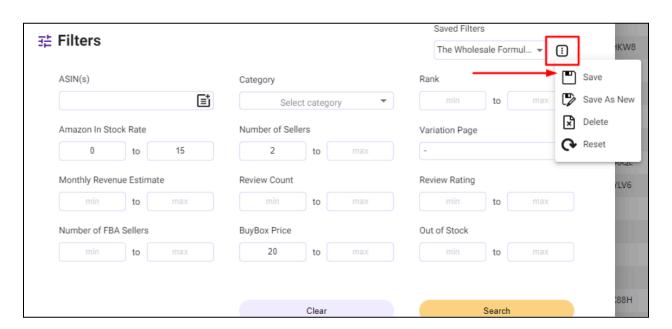

#### Select a Brand to Research

- 4. Sort the products in descending order of monthly revenue by clicking on the **Monthly Revenue Estimate** column header until the arrow is downward ∠.
- 5. There are many ways to cut into the results. One good way is picking a category. Just click on the **Category** column header and select the categories of the products you want to see.

In this example, *Health & Household* will be selected.

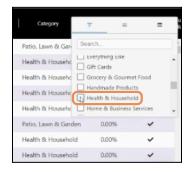

6. Pick a product, go to the **Brand** column, right-click on the brand name, and then hit **Copy**.

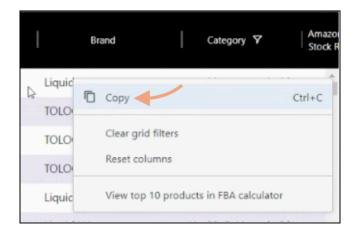

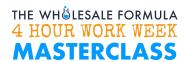

### Pick a Seller to Super Target

 Go to Brands, paste the brand name on the Brand field, and hit Search. Click on the magnifying glass icon beside the brand name and select Sellers as you will see below:

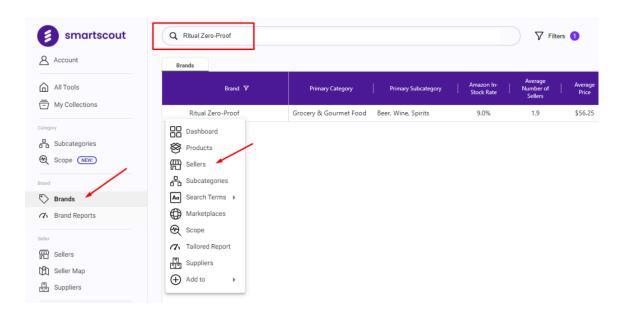

8. You will be taken to the **Sellers** tab and you will notice that the **Revenue Estimate on the Brand** column is already sorted in descending order. From the information here, you will be able to see which sellers would be good to emulate. Select a **Seller** to super target by clicking on the magnifying glass icon beside the **Seller ID** and selecting **Details** as you will see below:

# THE WHÖLESALE FORMULA 4 HOUR WORK WEEK MASTERCLASS

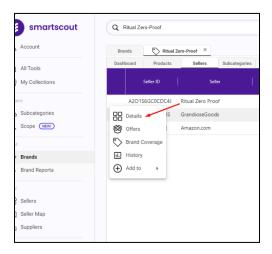

9. Go to the **Products** tab to view all the products carried by the seller. Run the 4-pt check (refer to steps 1 and 2), and export your filtered results to Excel.

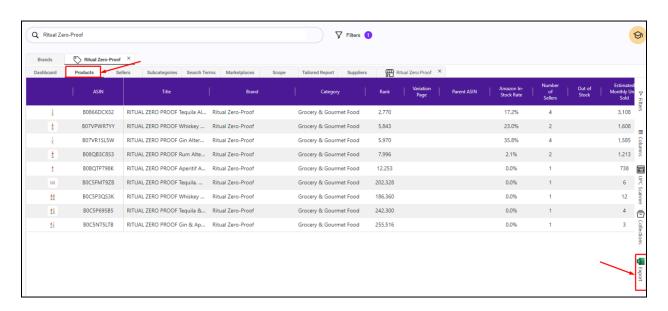